## welbus

#### **NEDERLANDS**

Lees en begrijp deze handleiding en de veiligheidsinstructies vóór ingebruikname. Bewaar deze handleiding voor verdere raadpleging.

#### **KORTE OMSCHRIJVING**

Signum IoT Gateway met rechtstreekse Velbus aansluiting. Voor de volledige kenmerken, specs en bijkomende zie de VMBSIG productpagina op **[www.velbus.eu](http://www.velbus.eu/)**.

#### **ONDERDELEN VAN DE MODULE**

(zie afbeelding achteraan)

**1. I/O USB 2.0:** gereserveerd voor uitbreidingen

**2. LAN:** Ethernet aansluiting

**3. RUN** en **ACT** leds: indicatie van status en fouten. In normaal bedrijf is de RUN led continu aan en toont de ACT led een hartslag (2 x knipperen, uit, enz.)

#### **4. CAN-bus afsluitweerstand**\*

**5. RESET** knop (bij sommige modellen **DIS** genaamd): in normaal bedrijf naar beneden. Schuif naar boven om de module te ontkoppelen van de voeding (hardware reset).

**6. RMT** (Remote): o.a. gebruikt voor identificatie tijdens de Quickstart en bij een software reset

**7. USB-B poort**: voor USB-verbinding met PC, bv. voor de configuratiesoftware VelbusLink. (In normale omstandigheden niet in gebruik, aangezien alle communicatie via LAN kan verlopen.)

**8. PS** led: Power Supply, continu aan in normaal bedrijf\*

**9. Rx** en **Tx** leds: flikkeren wannneer er buscommunicatie is\* **10. BUS-connector**: verbinding met de Velbus buskabel (incl. voeding 15V+/-3V DC)

\* Zie algemene Velbus Installatiehandleiding

## **AANSLUITING**

**Verbind de Signum** met de Velbus installatie via de BUSconnector, en met het lokale netwerk via de LAN-connector.

**Wacht tot de RUN led continu aan is, en de ACT led een hartslag toont (2 x knipperen, uit, enz.)**. Dit kan tot 3 minuten duren tijdens het opstarten.

**Open VelbusLink en geef de VMBSIG een geldig adres**. Je kan verbinding maken via een USB-kabel (gebruik daarvoor de USB-B poort vooraan), of via LAN met de optie Verbinden > "Verbinden via Signum" in VelbusLink.

#### **QUICKSTART**

Configureer de Velbus installatie vooraleer de Quickstart te starten.

**Op mobiele toestellen**: installeer de **Velbus Signum app** via de Google Play Store of de Apple App Store.

**Op PC**: surf naar het IP-adres van de Signum in een browser (laatste versie van Edge, Chrome, Firefox of Safari). Je kan het IP-adres in VelbusLink terugvinden via de knop Verbinden > "Verbinden met Signum".

**Volg nu de aanwijzingen in de app of browser**. De Signum zal automatisch de Velbus installatie scannen en een werkend dashboard creëren.

#### **PORT FORWARDING EN DDNS**

Je vindt alle nodige informatie over port forwarding en DDNS in de Signum toepassing > Configuratie > Settings > Network Settings.

#### **RUN LED**

• **UIT**: Signum staat uit of is aan het opstarten

• **1x knipperen**: geen IP-adres toegekend

• **2x knipperen**: IP-adres toegekend maar kan niet ontdekt worden op netwerk (discovery service werkt niet)

• **3x knipperen**: kan gevonden worden op netwerk, maar is niet toegankelijk (webserver werkt niet)

• **4x knipperen**: is toegankelijk in browser en app, maar de statussen in de webapp kunnen onjuist zijn

• **5x knipperen**: niet-kritische waarschuwing. Ga naar Configuration > Status of surf naar YOUR\_IP/status voor meer info

**AAN**: normale werking

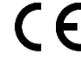

Dit product voldoet aan alle geldende Europese richtlijnen en voorschriften.

## **FRANÇAIS**

Lisez et comprenez ce mode d'emploi et toutes les consignes de sécurité avant d'utiliser l'appareil. Gardez ce mode d'emploi pour toute référence ultérieure.

#### **DESCRIPTION COURTE**

Passerelle Signum IoT avec connexion directe Velbus. Pour les fonctionnalités complètes, les spécifications et la documentation supplémentaire, consultez la page produit VMBSIG su[r www.velbus.eu.](http://www.velbus.eu/)

#### **PARTIES DU MODULE**

(voir illustration au dos)

**1. I / O USB 2.0**: réservé aux extensions

**2. LAN**: connexion Ethernet

**3.** LED **RUN** et **ACT**: indication de l'état et des erreurs. En fonctionnement normal, le voyant RUN est allumé en continu et le voyant ACT affiche un battement de cœur (2 clignotements, éteint, etc.)

#### **4. Résistance de terminaison du bus CAN\***

**5.** Bouton **RESET** (appelé **DIS** sur certains modèles): abaissé en fonctionnement normal. Faites glisser vers le haut pour déconnecter le module de l'alimentation (réinitialisation).

**6. RMT** (Remote): utilisé pour l'identification lors du démarrage rapide et lors d'une réinitialisation du logiciel

**7. Port USB-B:** pour établir une connexion USB entre un PC et le VMBSIG, par exemple pour le logiciel de configuration VelbusLink. (Non utilisé dans des circonstances normales, car toutes les communications peuvent être effectuées via Ethernet.)

**8.** PS **LED**: alimentation. Allumée en continu en fonctionnement normal\*

**9.** LED **Rx** et **Tx**: clignotent en cas de communication sur le bus\*

**10. Connecteur BUS:** connexion avec le câble de bus Velbus (avec alimentation 15V +/- 3V DC)

\* Voir le manuel d'installation général de Velbus

#### **CONNEXION**

**Connectez le Signum** avec l'installation Velbus via le connecteur BUS en bas, et au réseau local via le connecteur LAN.

**Attendez que la LED RUN soit allumée en continu et que la LED ACT affiche un battement de cœur** (2 clignotements, éteint, etc.) Cela peut prendre jusqu'à 3 minutes au démarrage.

**Ouvrez VelbusLink et donnez au VMBSIG une adresse valide.** Vous pouvez connecter via un câble USB (utilisez le port USB-B à l'avant), ou via LAN avec l'option «Connecter via Signum» dans VelbusLink.

#### **DÉMARRAGE RAPIDE**

Configurez l'installation Velbus avant de démarrer le démarrage rapide.

**Sur les appareils mobiles**: installez l'application Velbus Signum via le Google Play Store ou l'App Store d'Apple.

# welbus

**Sur PC**: surfez sur l'adresse IP du Signum dans un navigateur (dernière version de Edge, Chrome, Firefox ou Safari). Vous pouvez trouver l'adresse IP dans VelbusLink via le bouton Connecter > «Se connecter avec Signum».

**Suivez maintenant les instructions de l'application**. Le Signum analysera automatiquement l'installation Velbus et créera un tableau de bord fonctionnel.

## **REDIRECTION DE PORT ET DDNS**

Vous pouvez trouver toutes les informations nécessaires sur la redirection de port et le DDNS dans l'application Signum > Configuration > Settings > Network settings.

#### **LED RUN**

• **OFF:** le Signum est éteint ou en train de démarrer

• **1 clignotement:** aucune adresse IP attribuée

• **2 clignotements:** adresse IP attribuée mais le Signum ne peut pas être découvert sur le réseau (le service de découverte ne fonctionne pas)

• **3 clignotements:** le Signum peut être trouvé sur le réseau, mais n'est pas accessible (le serveur web ne fonctionne pas)

• **4 clignotements:** le Signum est accessible dans le navigateur et dans l'application, mais les états de retour de l'application web peuvent être incorrects

• **5 clignotements:** avertissement non critique. Accédez à Configuration > Status ou surfez sur VOTRE\_IP/status pour plus d'informations

• **ON:** fonctionnement normal

Ce produit est conforme à toutes les<br>directives et réglementations

réglementations européennes applicables.

#### **ENGLISH**

Read and understand this manual and all safety signs before using this appliance. Keep this manual for future reference.

#### **SHORT DESCRIPTION**

Signum IoT Gateway with direct Velbus connection. For full features, specs and additional documentation, see the VMBSIG product page at **[www.velbus.eu](http://www.velbus.eu/)**.

## **COMPONENTS OF THE MODULE**

(see illustration to the right)

**1. I / O USB 2.0:** reserved for extensions

**2. LAN**: Ethernet connection

**3. RUN** and **ACT** leds: indication of status and errors. In normal operation the RUN led is continuously on, and the ACT led shows a heartbeat (2 flashes, off, etc.)

#### **4. CAN bus terminator**\*

5. **RESET** button (called **DIS** on some models): down in normal operation. Slide up to disconnect the module from the power supply (hardware reset).

**6. RMT** (Remote): used for identification during the Quickstart and during a software reset

**7. USB-B port**: for USB connection with a PC, e.g. for the configuration software VelbusLink. (Not in use under normal circumstances, as all communication can pass over the LAN.)

**8. PS led**: Power Supply, continuously on in normal operation\* **9. Rx** and **Tx** leds: flicker when there is bus communication\* **10. BUS connector**: connection with the Velbus bus cable

(incl. power supply 15V +/- 3V DC)

\* See general Velbus Installation manual

#### **CONNECTION**

**Connect the Signum** to the Velbus installation via the BUS connector, and to the local network via the LAN connector.

**Wait until the RUN led is continuously on, and the ACT led shows a heartbeat** (2 blinks, off, etc.). This can take up to 3 minutes during startup.

**Open VelbusLink and give the VMBSIG a valid address**. You can connect via a USB cable (using the USB-B port at the front), or via LAN with the option "Connect via Signum" in VelbusLink.

## **QUICKSTART**

**On mobile devices:** install the Velbus Signum app via the Google Play Store or the Apple App Store.

**On PC:** surf to the Signum's IP address in a browser (latest version of Edge, Chrome, Firefox or Safari). You can find the IP address in VelbusLink via the Connect button > "Connect with Signum".

**Now follow the directions in the app or browser.** The Signum will automatically scan the Velbus installation and create a working dashboard.

#### **PORT FORWARDING AND DDNS**

You can find all necessary information about port forwarding and DDNS in the Signum application > Configuration > Settings > Network Settings.

#### **RUN LED**

- **OFF:** Signum is off or starting up
- **1 flash:** Signum has no IP address assigned
- **2 flashes:** IP address assigned but Signum cannot be
- discovered on network (discovery service does not work)
- **3 flashes:** Signum can be found on network, but is not
- accessible (web server not working)

• **4 flashes:** Signum can be accessed in browser and app, but the statuses in the web app may be incorrect

• **5 flashes:** non-critical warning. Go to Configuration> Status or surf to YOUR\_IP/status for more information

• **ON**: normal operation

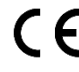

This product complies with all of the relevant European guidelines and regulations.

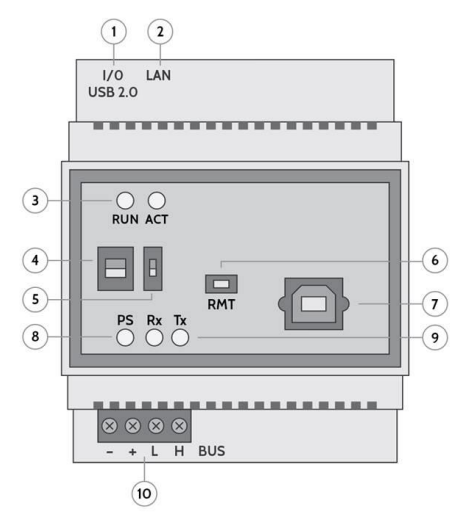